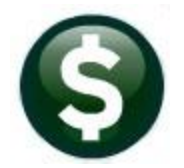

# **ACCOUNTS PAYABLE**

# **DELETE UNUSED VOUCHER BATCHES EN MASSE AP–<sup>285</sup>**

This document describes how to delete voucher batches via a convenient steps menu.

# **CONTENTS**

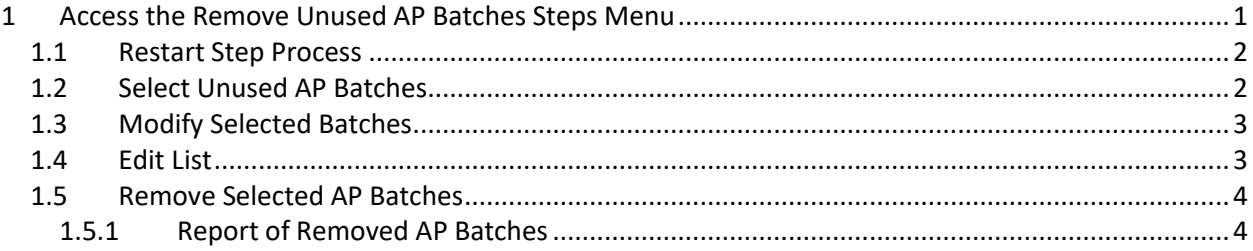

# <span id="page-0-0"></span>**1 Access the Remove Unused AP Batches Steps Menu**

From the Accounts Payable Menu, select Accounts Payable >Enter Bills (Vouchers) > Remove Unused **AP Batches.** This feature is available only to users with a security level of 6 or higher on the User Profile screen.

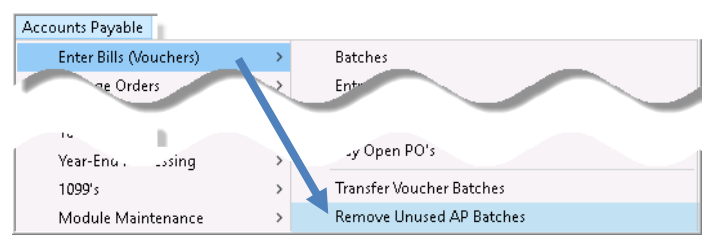

The following **Steps Menu** will provide access to the process.

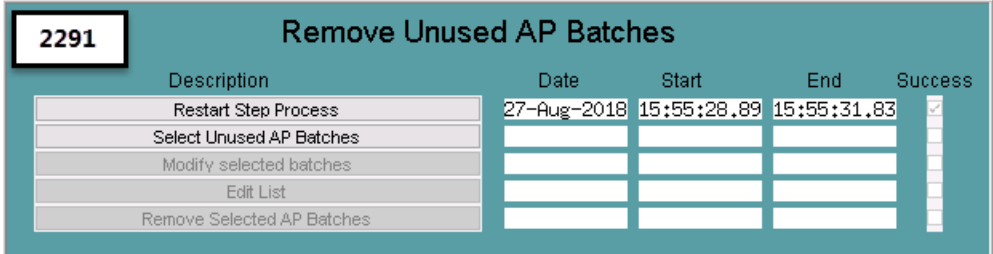

## <span id="page-1-0"></span>**1.1 Restart Step Process**

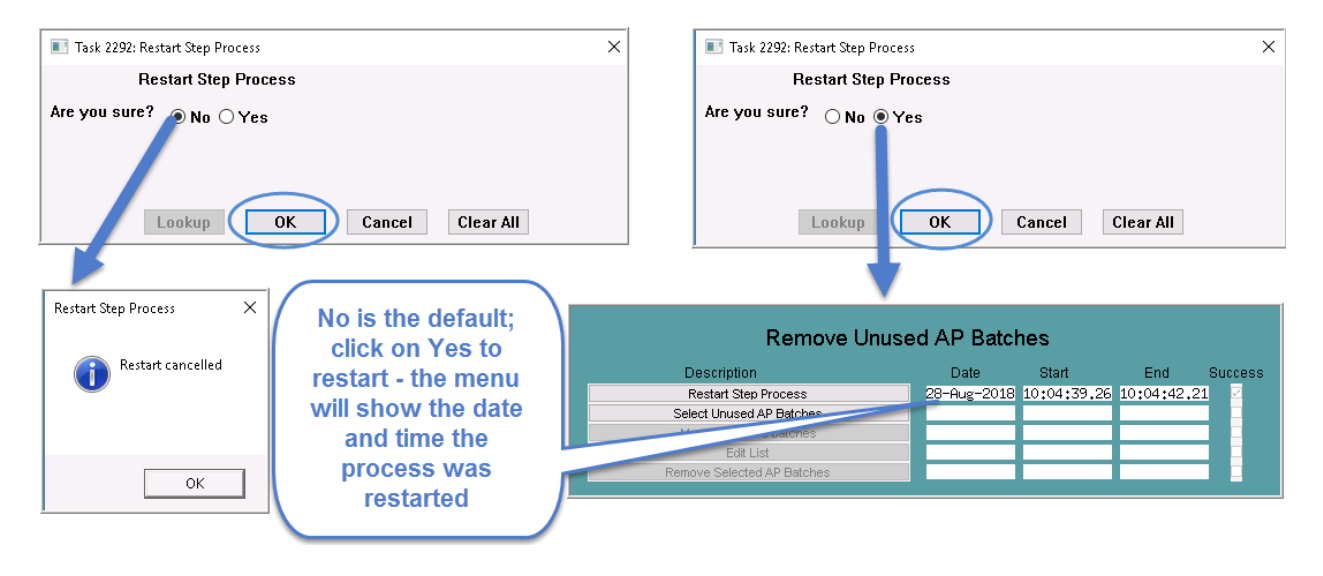

#### <span id="page-1-1"></span>**1.2 Select Unused AP Batches**

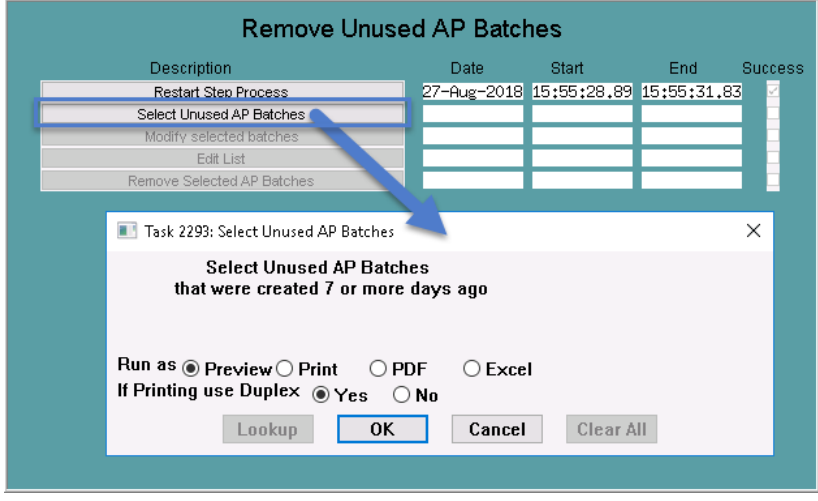

This step will select any batch that meets **all** of the criteria below:

- a status of unused
- created seven days prior to the current date or older (i.e., running the process on 08/27/2018) selects any unused batch created 08/20/2018 or prior)
- the department group for the batch is fully accessible to the user running the process (as determined by the Department Group Security table)
- no in-progress or posted vouchers exist in this batch #

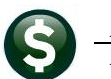

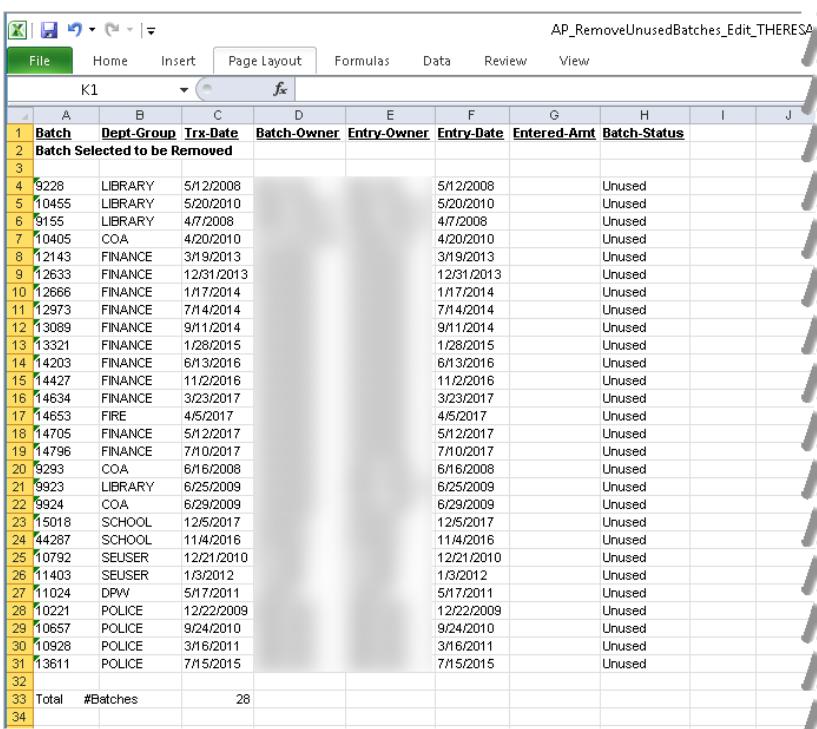

A list of the selected batches will be produced. The list is available in either Print/Preview/PDF® or Excel® format.

In this example, 28 batches were identified that met all of the criteria.

# <span id="page-2-0"></span>**1.3 Modify Selected Batches**

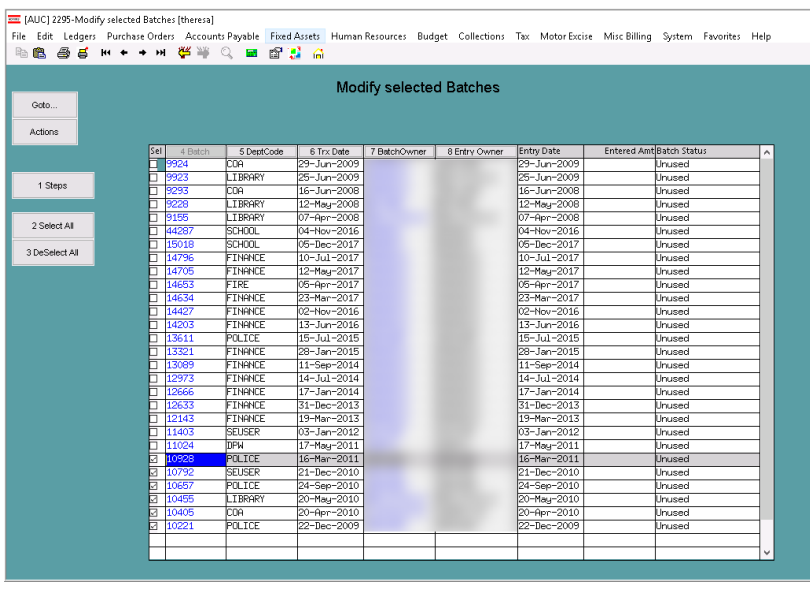

Three buttons are available on the left side of the screen. The **[1 Steps]** button will return the display to the steps menu. The **[2 Select All]** button selects all the batches for deletion. The **[3 Deselect All]** button will remove all check marks from the **Sel** column.

The screen is sorted by default on **[4 Batch]** number; click on the column header buttons above each column to sort by: **[5 DeptCode], [6 TrxDate], [7 BatchOwner]**, or **[8 Entry Owner]**.

The Entry Date, Entered Amt and Batch Status columns are for display only.

#### <span id="page-2-1"></span>**1.4 Edit List**

Once selections are made, the next step will produce an edit list for review. The list is available in either Print/Preview/PDF® or Excel® format. Filtering is available to limit the list to either **All, Only Batches Selected, or Batches not Selected**.

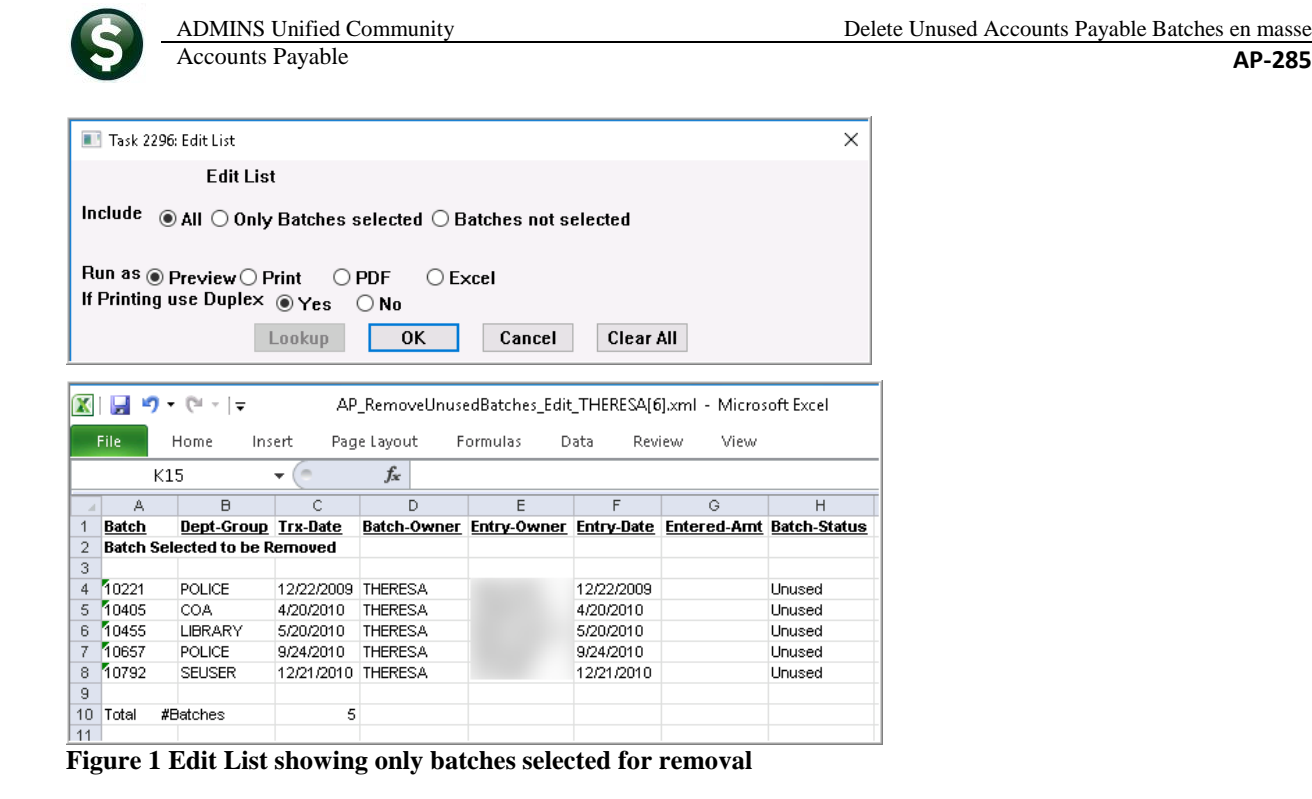

## <span id="page-3-0"></span>**1.5 Remove Selected AP Batches**

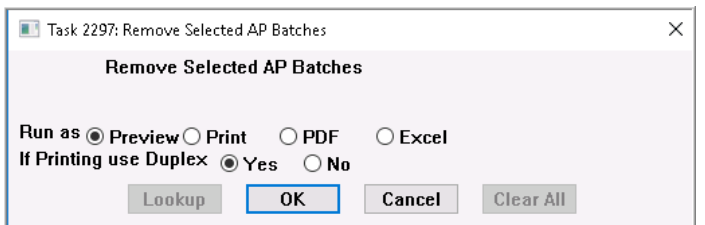

This step removes the batches and produces a report of the batches that were removed. The report includes the same columns as those found on the modify selected batches screen described in section [1.3.](#page-2-0)

The final step produces a report that is available in either Print/Preview/PDF® or Excel® format.

#### <span id="page-3-1"></span>**1.5.1 Report of Removed AP Batches**

If any batches have been used between the time this step process was started and this step is run – the batch will be flagged as not deleted and displayed as such on the posting report.

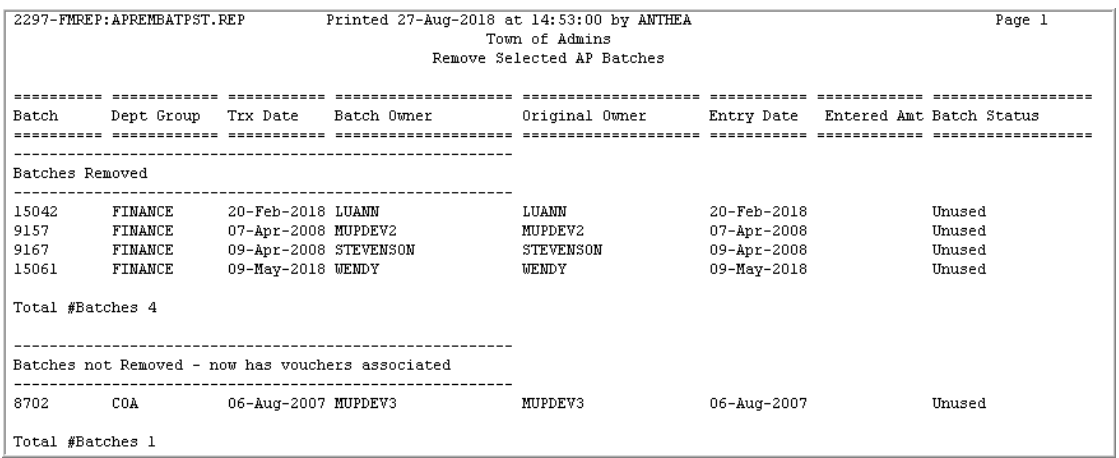

The **Remove Unused AP Batches** steps menu will be reset and available for use.